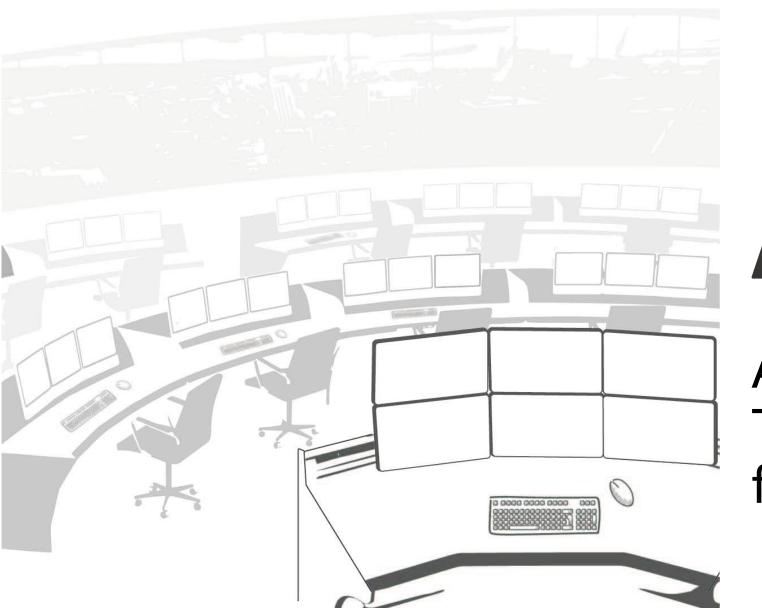

# AVCIT®

AVCIT DS3.0 Training Manual for Operator

# Log in/out

- After you finish all cable connection, and video wall partition, Double-click "Ctrl", to login OSD, user ID/password is admin/admin.
- On any OSD interdace, Press "Window" at your keyboard to return to LOGIN

|                                | Login                |                                                              |
|--------------------------------|----------------------|--------------------------------------------------------------|
| Server: 192.168.1.25 Relation: | Vser admin           | S Login<br>Enter<br>Qurr                                     |
|                                | Password Quit Menu   | Esc  TRANSPARENCY  Ctrl + (-)/(+)  Modif password  Ctrl + F1 |
|                                | Temporary Permission | Mouse settings                                               |
| F                              |                      |                                                              |

### Configuration - Add Operator

- Press "Menu" button in the center of "LOGIN" OSD, to enter Permission Configuration; Press "Insert" to add new operator i.e. 005, Set ID and password

- Select user 005, At column of "SHARE", Press "Insert" to pop up a list of IP addesss, which are the server/workstations connecting to KVM encoders one by one;

- Select the correct IP address(according to the planned permission level) and press "ENTER", Press "Esc" 2 times to save;

|                         |           | Permis | ssion Configura | ition           |           |        |
|-------------------------|-----------|--------|-----------------|-----------------|-----------|--------|
|                         | Ref No.   | User   | EXCLUSIVE       | SHARE           | VIEW ONLY |        |
| User List :             | Numbe Add | User   |                 |                 | Device    | Device |
| Red No.: 0              | 1         | ar     | 005             | 1               |           |        |
| User: 001               | 1         |        |                 |                 |           |        |
|                         | Pa        | ssword | 005             |                 |           |        |
| F2 Mouse/Display Matrix |           |        |                 | PC-1            |           |        |
| Esc Escape              |           |        |                 | PC-2<br>PC-3    |           |        |
|                         |           |        |                 | PC-4<br>SharpTV |           |        |
| Add User/Device         |           |        |                 | VW1-1<br>VW1-2  |           |        |
| > Insert                |           |        |                 | VW1-3           |           |        |
| Delete User/Device      |           |        |                 | VW1-4<br>VW2-1  |           |        |
| Ctrl + Delete           |           |        |                 | VW2-2           |           |        |
| Modify password         |           |        |                 | VW2-3           |           |        |
| Ctrl + F1               |           |        |                 |                 |           |        |
|                         |           |        |                 |                 |           |        |

#### Permission Level for KVM

KVM Source have 4 Permission level for a new created user:

- PRIVATE: Just keep it blank, usually no use(No entry for current operator)
- VIEW ONLY: for operator view only, use "SPACE" only if the operator have SHARE permission channel/source, otherwise Dialog box "No Permission" will pop up
- SHARE: for multiple operator access at the same time, use "Enter" only if the operator have SHARE
  permission channel/source, otherwise Dialog box "No Permission" will pop up; Operator can also use SPACE
  to get access to an SHARE channel, but with corresponding and lower level VIEW ONLY permission
- EXCLUSIVE: for single operator access only, use "Shift+Enter" only if the operator have EXCLUSIVE permission on this channel/source, otherwise Dialog box "No Permission" will pop up.

### Introduction to the GET/PUSH interface

- Priority List Zone: on the left and center, you can add/remove by F3/F4, because there are possibly hundreds of node devices in a system.
- Devices Zone: on the right and center, a list of devices which is either access via AVCIT node, or directly a RTSP source.

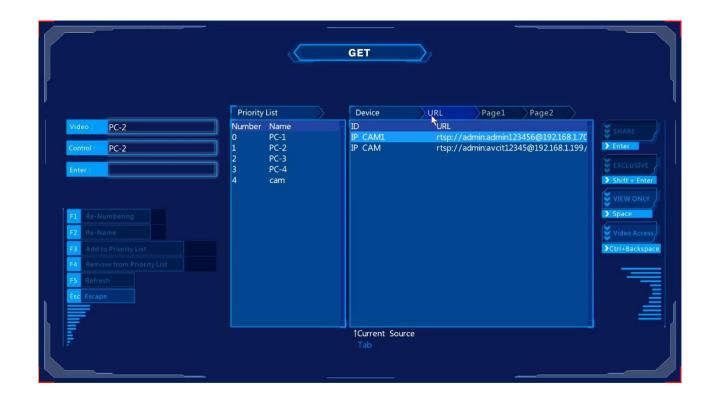

## Introduction to the KVM Control Panel(Visualized GET)

• KVM Control Panel is another version of GET interface, that allow operator to preview all sources that he is going to access

|           |               | 2                            | KVM Con                                     | trol Panel           |                            |                                                                                                    |   |
|-----------|---------------|------------------------------|---------------------------------------------|----------------------|----------------------------|----------------------------------------------------------------------------------------------------|---|
| Workspace | $\rightarrow$ | Sources<br>Double-click to G | Informations                                |                      |                            | Access Control                                                                                                    |   |
|           |               |                              | *<br>ID: 分布式运维平台-4k<br>Occupied User: admin | IP: 1921681.71       | Uplink Bitrates: 76.3 Mops | User: admin                                                                                                    | Θ |
|           |               |                              | ID: Linux电脑                                 | IP: 1921681.72       | Uplink Bitrates: 1.7 Mbps  |                                                                                                    |   |
|           |               |                              | ID: 宣传片电脑-1主                                | IP: 1921681.73       | Uplink Bitrates: 256.1 Mbp |                                                                                                    |   |
|           |               |                              | ID: 车联网数据平台-1辅                              | IP: 1921681.74       | Uplink Bitrates: 13.9 Mbps |                                                                                                    |   |
|           |               |                              | ID: 智慧消防-2主                                 | IP: 1921681.75       | Uplink Bitrates: 96.0 Mbps |                                                                                                    |   |
|           |               |                              | ID: 智慧交警-2辅                                 | IP: 1921681.76       | Uplink Bitrates: 11.4 Mbps |                                                                                                    |   |
|           |               | o<br>2                       | ID: 物流大数据电脑                                 | IP: 192.168.1.77     | Uplink Bitrates: 12.9 Mbps |                                                                                                    |   |
|           |               |                              | ID: 开放式电脑                                   | IP: 1921681.78       | Uplink Bitrates: 13.8 Mbps |                                                                                                    |   |
|           |               |                              | Current User: admin, Lo                     | cal Address: 192.168 |                            | Operators with same permission level need to welt for confirm<br>High-level operators can disconnect cleacity without other ope |   |

#### Introduction to the Display/Mouse Matrix

Mouse/Display Matrix is the OSD, to connect multiple monitor to have the function of "cross-monitorswitching", steps are as follows:

- Press "Menu" button(in the center of "LOGIN" OSD), then press F2 to enter "Mouse/Display Matrix"
- Insert a matrix i.e. name it "workspace1", add the IP address matrix of KVM decoder to finish;

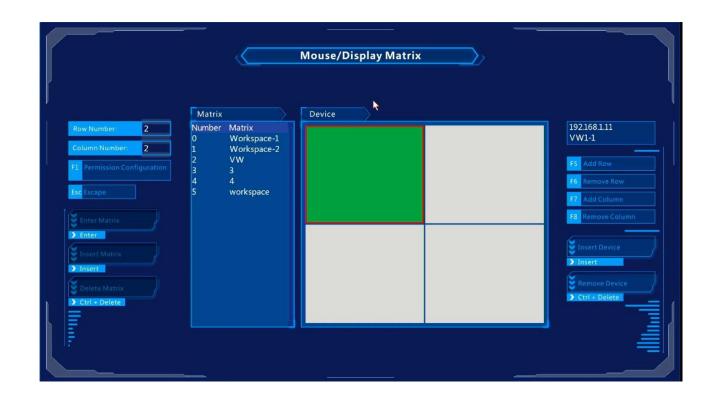

#### Introduction to HOTKEY & OSD

Operator can get access to any computers by OSD

Operator's personal configuration will be acquired whichever KVM Console he log in.

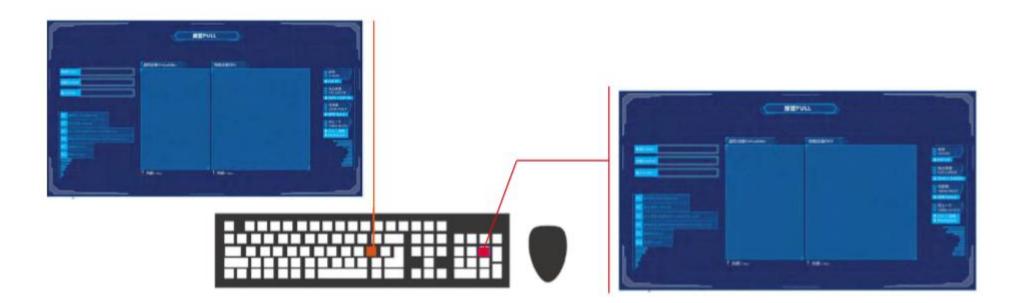

#### HOTKEY - Get/Takeover

STEP1: Login by Double-click CTRL, type username/password, then escape by ESC

STEP2: Move your mouse to Cross LCD one by one

STEP3: Double-click CTRL, to activate GET, Double-click CTRL again to activate KVM Control Panel

STEP 4: move arrow key to select the PC that you are going to gain access to, Press ENTER to get access

#### HOTKEY - Push/Project

Step 1: Double-click SHIFT

Step 2: Move arrow key to select the video wall

Step 3: Press ENTER to select video wall partition(you will see a red box on the wall), then ENTER to push current PC to the red box area.

|                                                                                                    | Priority List    | Device           | $\supset$    |                              |              |            |
|----------------------------------------------------------------------------------------------------|------------------|------------------|--------------|------------------------------|--------------|------------|
| Video : PC-2                                                                                                    | Number Name      | ID               | Status       | IP                           | Version      | FULL PUSH  |
|                                                                                                    | m001 VW          | VW1-1            | Show         | 192.168.1.11                 | 4032         |            |
| Control : PC-2                                                                                                   | m002 Workspace-1 | VW1-2            | Show         | 192.168.1.12                 | 4032         | > Enter    |
|                                                                                                    | m003 Workspace-2 | VW1-3            | Show         | 192.168.1.13                 | 4032         |            |
| Enter :                                                                                                    | 0 TV             | VW1-4            | Show         | 192.168.1.14                 | 4032         |            |
|                                                                                                    |                  | SharpTV<br>VW2-1 | Show<br>Show | 192.168.1.15<br>192.168.1.21 | 4032<br>4032 | > Space    |
|                                                                                                    |                  | VW2-1<br>VW2-2   | Show         | 192.168.1.22                 | 4032         | No.        |
| and the second second second second second second second second second second second second second second second |                  | VW2-3            | Show         | 192.168.1.23                 | 4032         | CLOSE      |
| F1 Re-Numbering                                                                                                  |                  | VW2-4            | Show         | 192.168.1.24                 | 4032         | Ctri + DEL |
| F2 Re-Name                                                                                                    |                  | CON1-1           | Show         | 192.168.1.25                 | 4032         |            |
|                                                                                                    |                  | CON1-2           | Show         | 192.168.1.26                 | 4032         |            |
| Add to Priority List                                                                                             |                  | CON2-1           | Show         | 192.168.1.27                 | 4032         |            |
| F4 Remove from Priority List                                                                                     |                  | CON2-2           | Show         | 192.168.1.28                 | 4032         |            |
| F5 Refresh                                                                                                    |                  |                  |              |                              |              |            |
| Escape                                                                                                    |                  |                  |              |                              |              |            |
|                                                                                                    |                  |                  |              |                              |              |            |

#### HOTKEY - Multi-view Layout-Basic

Step 1: Double-click ALT, Select the "Multi-view control bar" on top of monitor, click to select, press ESC to quit Step 2: Move cursor into any block of a layout, Double-click CTRL/SHIFT to replicate GET/PUSH

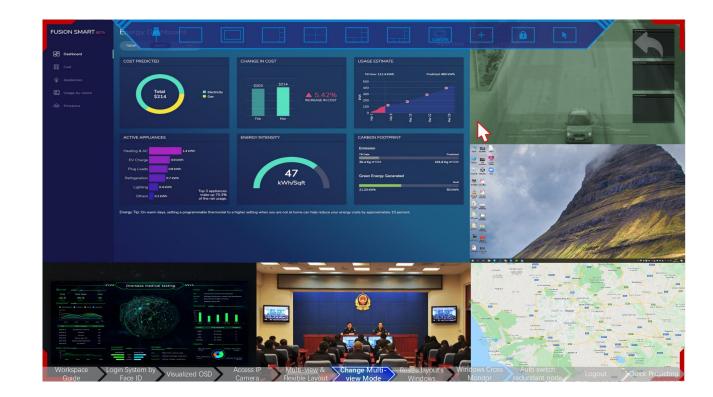

#### Video Conference Functions

With a CTIA headset + USB camera connecting to the main KVM decoder:

- On KVM Control Panel, click the icon of Microphone(under Workspace) to launch one-to-one video calls
- Double-ALT to open Multi-view control bar, click "Custom" button, a 4x4 layout will open for maximumly 16 operators to have video conference

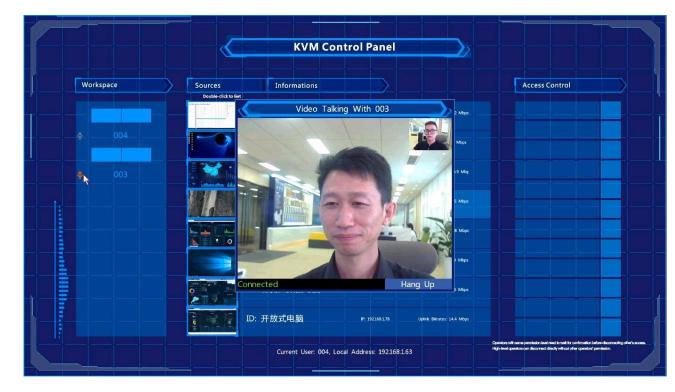

#### Multi-view Layout - icons

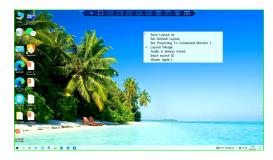

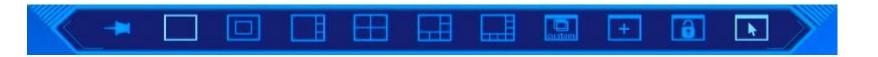

Above is Multi-view control bar

| ICON | Descrption                                                              |
|------|-------------------------------------------------------------------------|
|      | Pin the Multi-view control bar on screen                                |
|      | 6 default multi-view layouts                                            |
|      | Originally for custom-made layout, now defined as video conference mode |
|      | Add new layers/windows on current layout(Max 8 layers)                  |
| 6    | Lock the current layout, with mouse control                             |
|      | Lock current mouse control, view only                                   |

#### Multi-view Layout - More Options and Control

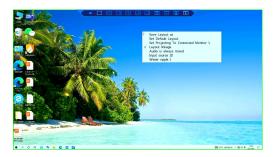

| A            | Save Layout as                        |
|--------------|---------------------------------------|
|              | Set Default Layout                    |
|              | Set Projecting To Connected Monitor 1 |
| $\checkmark$ | Layout linkage                        |
|              | Audio is always mixed                 |
|              | Input source ID                       |
|              | Water ripple >                        |

Double-ALT to open Multi-view control bar, This is the menu if you right click

| Menu                                | Function Descrption(After ticking this menu)                              |
|-------------------------------------|---------------------------------------------------------------------------|
| Save Layout as                      | Overwrite default multi-view layouts by current layout                    |
| Set default layout                  | Reset current layout to be default multi-view layout                      |
| Set Projecting To Connected Monitor | Double-click a smaller window, to projest to a connected monitor          |
| Layout linkage                      | Other connected monitors will sync the layout whatever you selected       |
| Audio is always mixed               | Audio from multiple layer's source is mixed                               |
| Input source ID                     | ID of encoder is displayed                                                |
| Water ripple                        | Locate/track your mouse cursor, by a water ripple(sensitivity adjustable) |

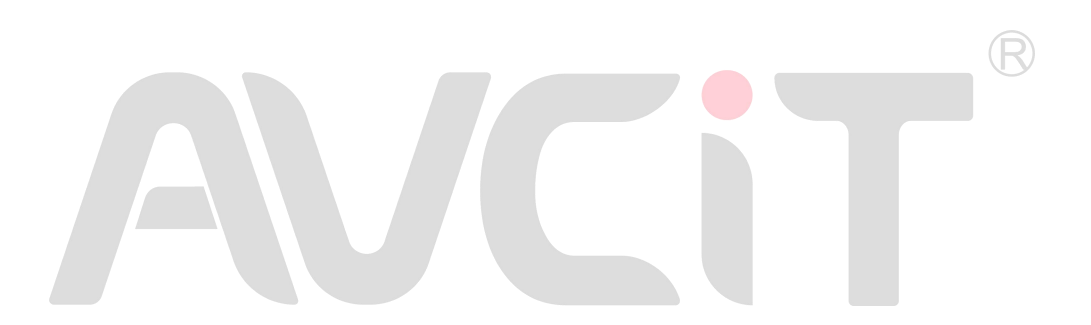

To Learn more, please log onto www.avcit.com or email to support@avcit.com